**USING GIS TO HELP INTEGRATE BIODIVERSITY AND ECOSYTEM SERVICES INTO REDD+ DECISION MAKING**

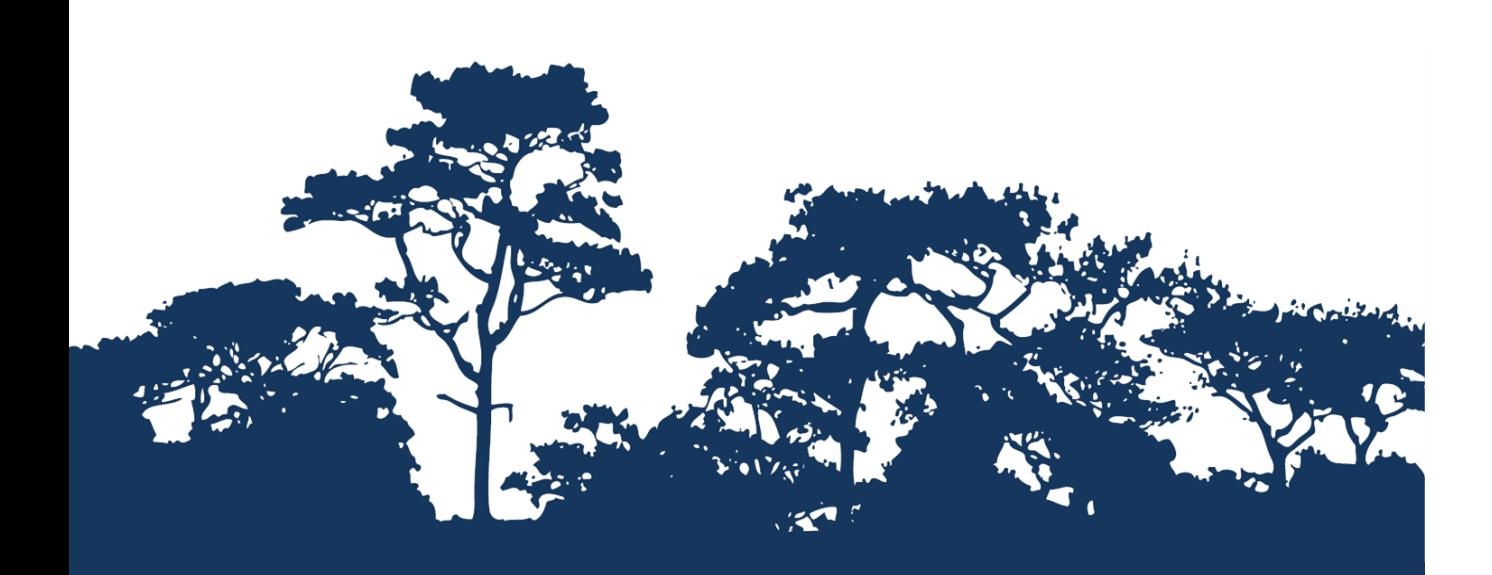

# **This tutorial is an annex to the manual « Tanzania Methodological Brief: guidance for the USING ARCGIS 10.0STEP-BY-STEP TUTORIAL: EXTRACTING AND PROCESSING IUCN RED LIST**

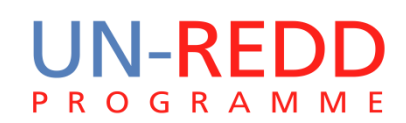

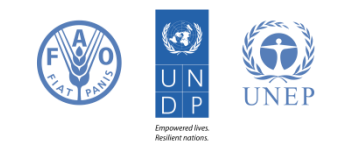

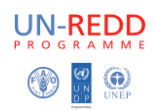

## **Introduction**

Reducing Emissions from Deforestation and Forest Degradation (REDD) is an effort to create a financial value for the carbon stored in forests, offering incentives for developing countries to reduce emissions from forested lands and invest in low-carbon paths to sustainable development. "REDD+" goes beyond deforestation and forest degradation, to include the role of conservation, sustainable management of forests and enhancement of forest carbon stocks. This will involve changing the ways in which forests are used and managed, and may require many different actions, such as protecting forests from fire or illegal logging or rehabilitating degraded forest areas.

REDD+ has the potential to deliver multiple benefits beyond carbon. For example, it can promote biodiversity conservation and secure ecosystem services from forests such as water regulation, erosion control and non-timber forest products. Some of the potential benefits from REDD+, such as biodiversity conservation, can be enhanced through identifying areas where REDD+ actions might have the greatest impact using spatial analysis.

This tutorial demonstrates how a species richness grid could be created using species range data from the IUCN Red List (IUCN, 2013). It provides full instructions of how to select and analyze and export information from the non-spatial species data on the IUCN Red List website and how to further analyze the information along- side the IUCN spatial data using ArcGIS 10.0

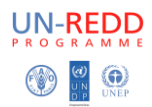

## **Contents**

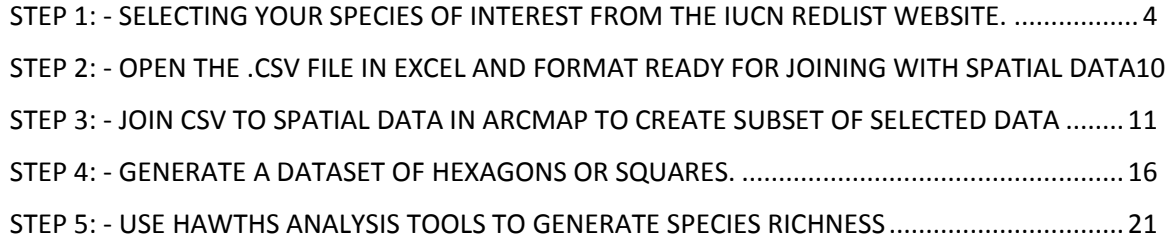

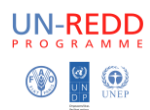

## <span id="page-3-0"></span>**Step 1: - Selecting species of interest from the IUCN RedList website.**

*i.e. you may be interested in certain threat categories only.* This example will select out mammals only with assessment CR or EN (you may want to include other taxonomy and criteria)

- a. **Go to** <http://www.iucnredlist.org/>
- b. Click on **"other search options"**

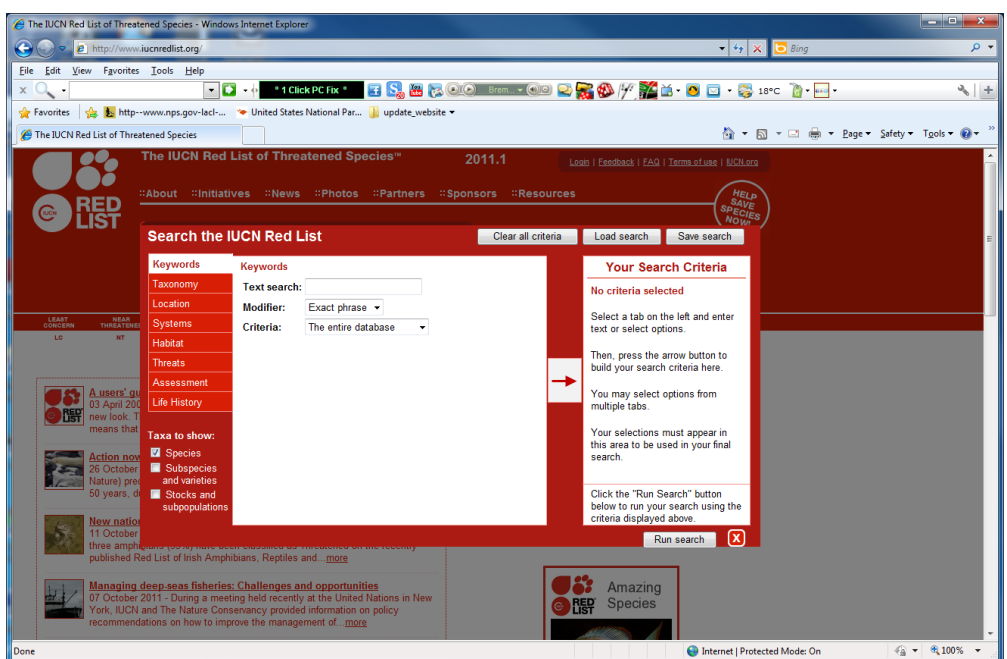

- c. Click on **taxonomy**, expand **Animalia**, expand **Chordata** and tick **Mammalia**
- d. Then **press the arrow key** to send your selection across

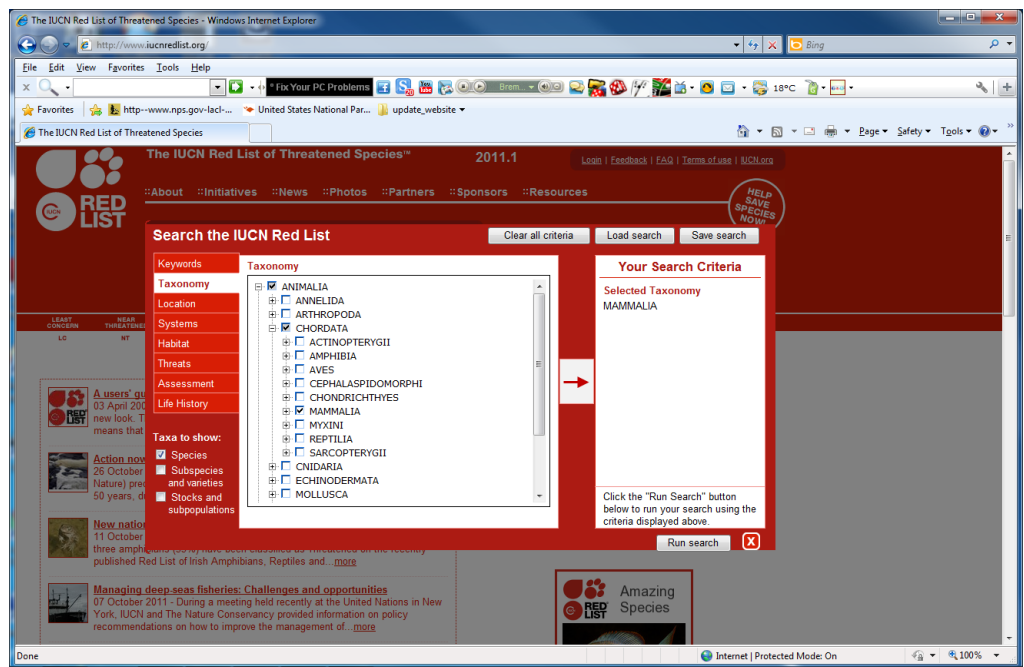

e. Then click on **Assessment**

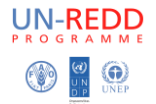

- f. **Untick** those that you don't want to include
- g. Then **click the arrow** to send your selection across

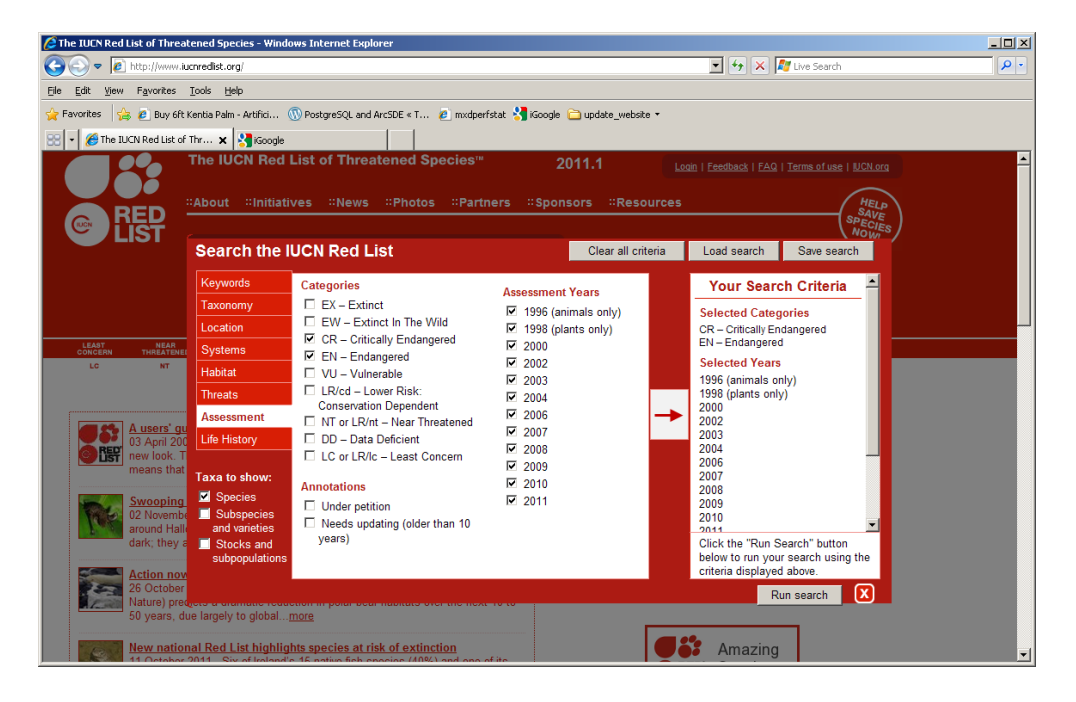

h. Click **Run search**

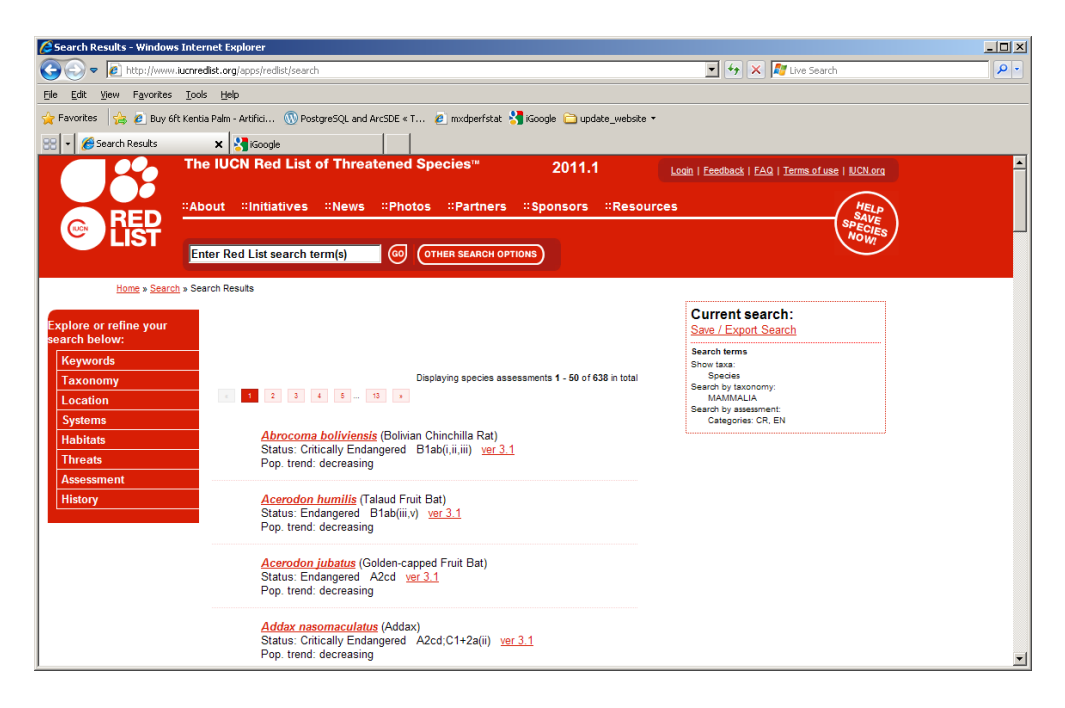

i. Click **Save / Export Search**

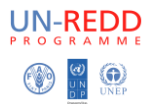

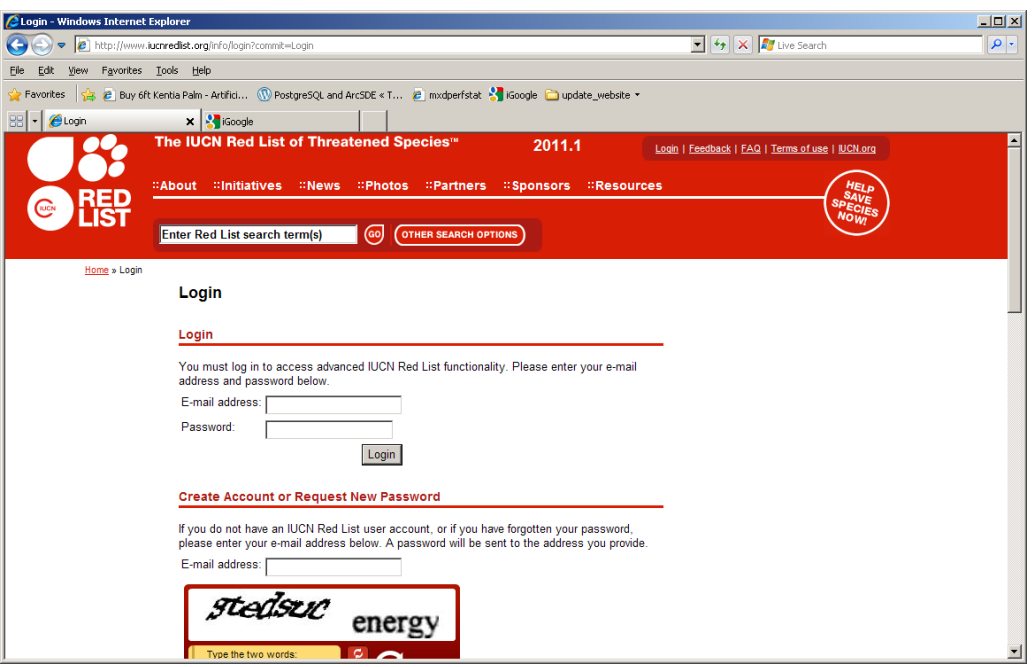

j. Click **Login**

Fill in your email address and password

Or if you have not yet registered, **Create Account.**

You need to create an account in order to be able to export the results to a csv file.

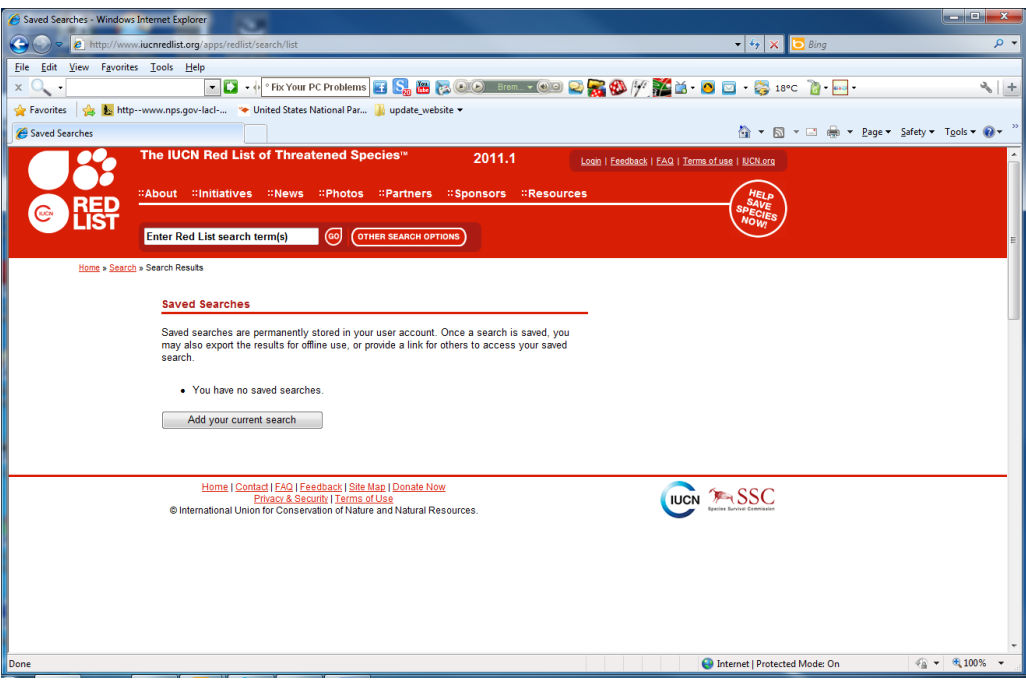

- k. Click **Add your current search**
- l. Give it a name e.g. **mam\_cr\_en**

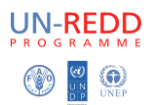

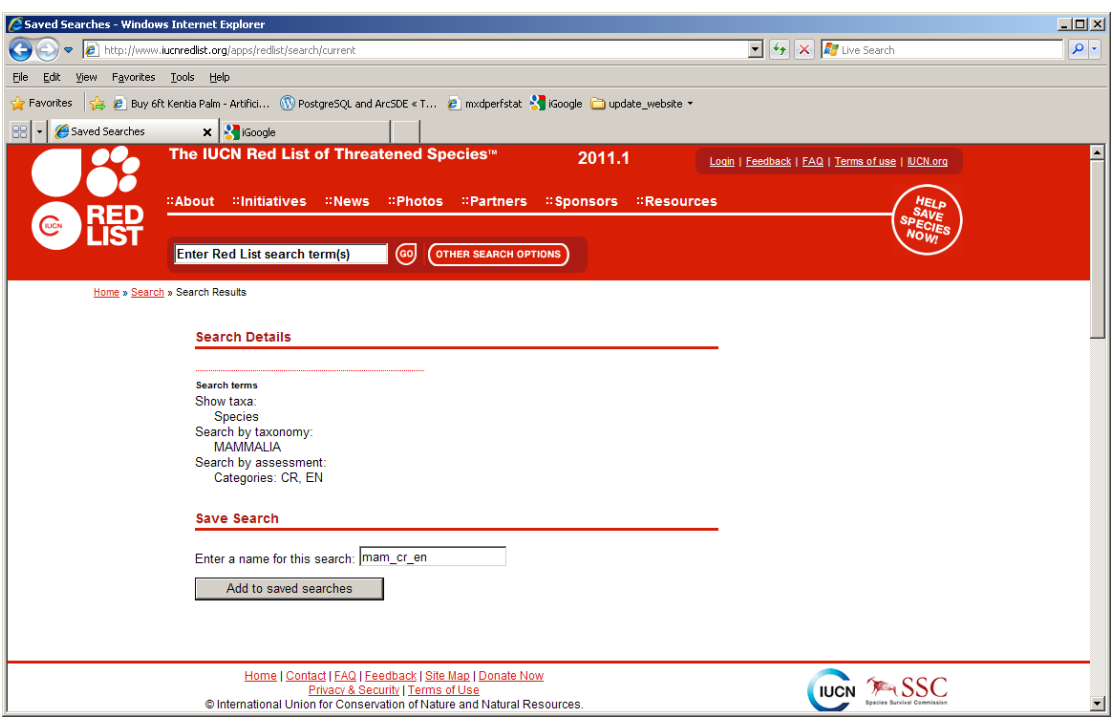

m. Click **Add to saved searches**

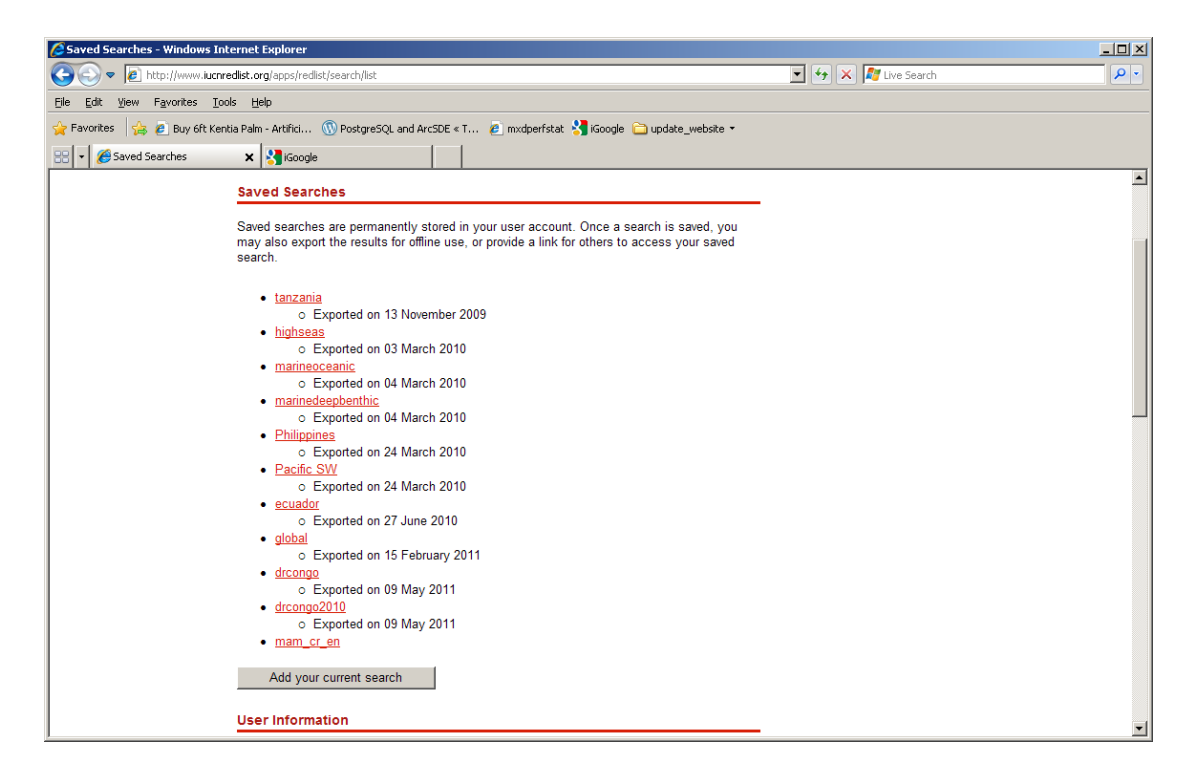

n. Click on **your saved search e.g. mam\_cr\_en**

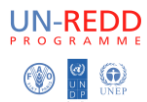

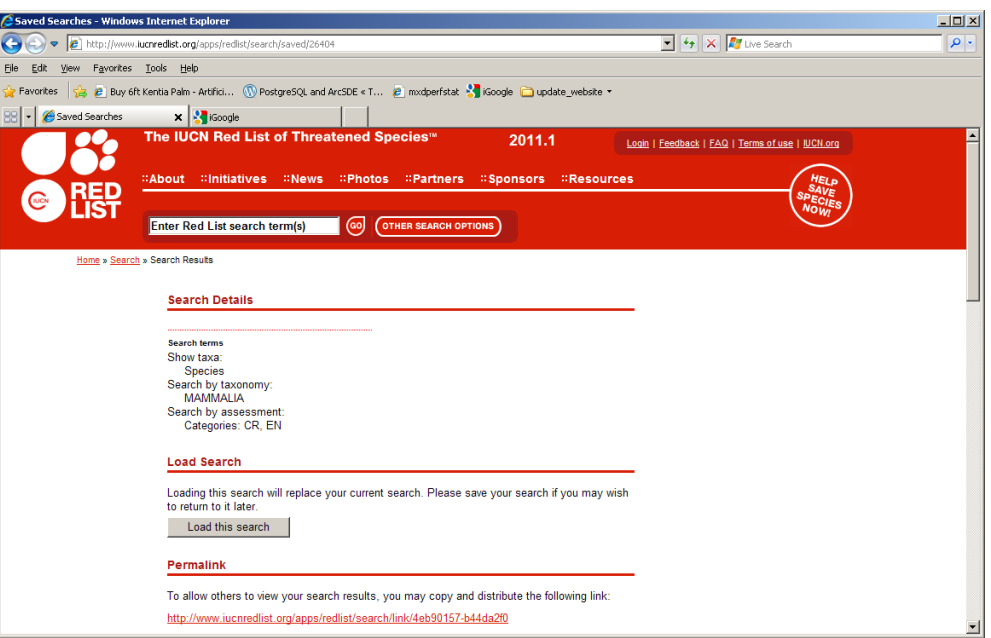

#### o. **Scroll down** and click on **Export results**

It will then give a status of Queued for export.

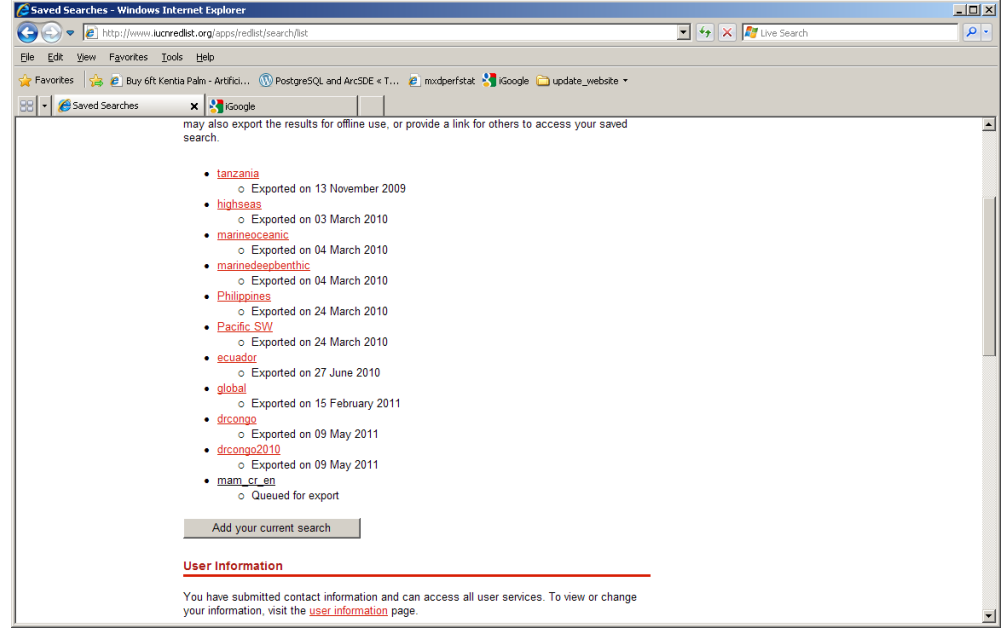

An email will be sent to you when it is exported.

- p. Once you have received your email, **log in to the Red List website again**.
- q. Click on **mam\_cr\_en**
- **r. Scroll down** to the **Export results section**, the first time you use this site you will need to click on **supply your information**

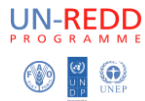

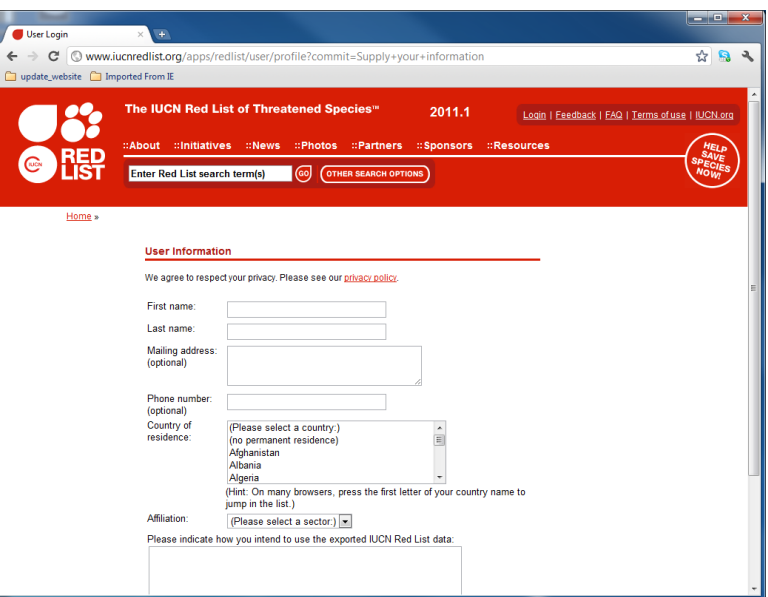

- s. **Fill out the requested information** and
- t. Click **Submit**
- u. Click on **mam\_cr\_en** again
- v. Scroll down to the section **export results**

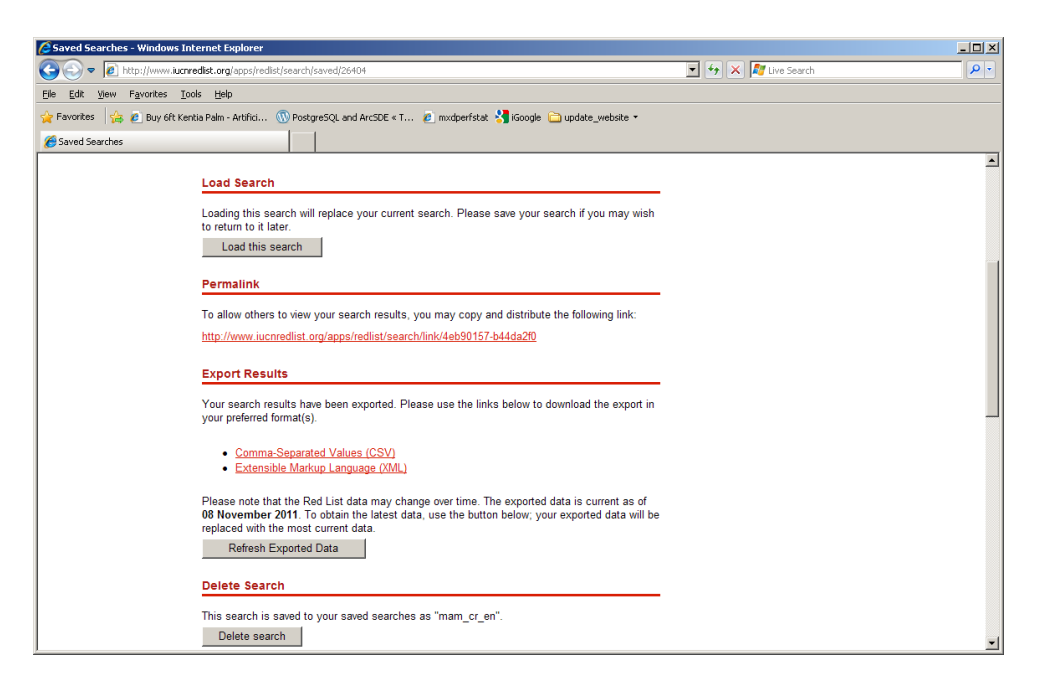

- w. Click on **Comma-Separated Values (csv)** and the zip file will download.
- x. Click on **Show all downloads** and click **Show in folder.**
- y. Copy the zip file to your project folder. You probably want to **rename it to mam\_cr\_en.zip**
- z. **Right click on zip folder** , then **extract here**. Rename the 'csv' file to **mam\_cr\_en.csv**

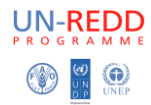

#### <span id="page-9-0"></span>**Step 2: - Open the .CSV file in Excel and format for joining with spatial data**

This step will add a combined column for genus and species called 'binomial' to match with the column in the spatial data.

- a. Double click on **mam\_cr\_en.csv** to open in Excel.
- b. Insert a **new column** after species and name it **binomial**
- c. In the 1st cell type in **=G2&" "&H2** and press **Return**

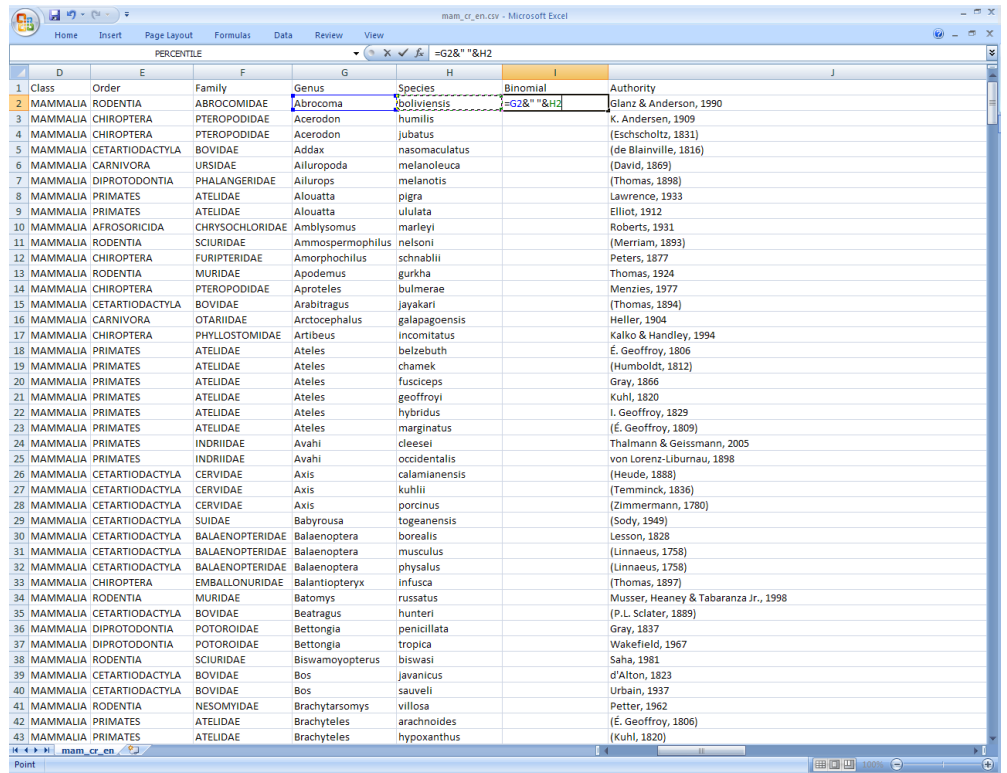

d. **Click into the cell** and move your cursor to the bottom right hand corner until it turns into a small black cross **+ double-click on the corner to extend the formula** to all cells in the column.

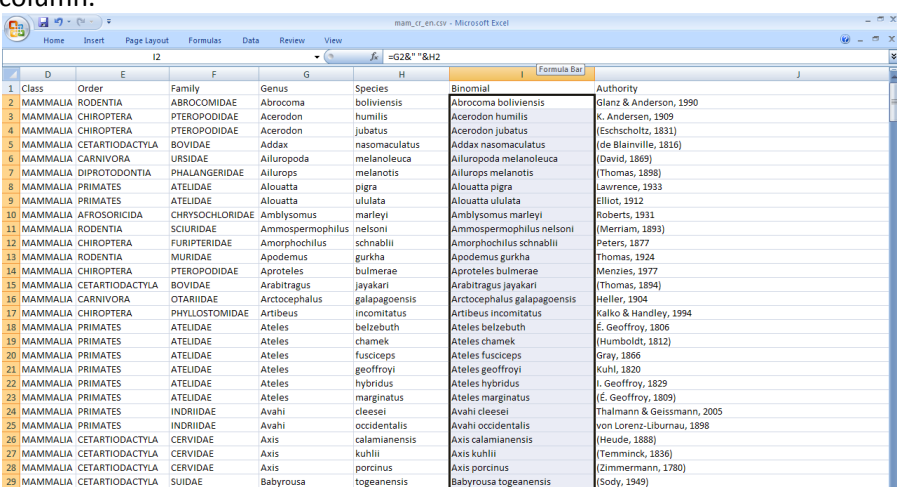

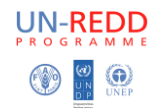

e. **Scroll** along the column headings. Some will need to be changed as ArcMap will not support them so **change the ones in in red**.

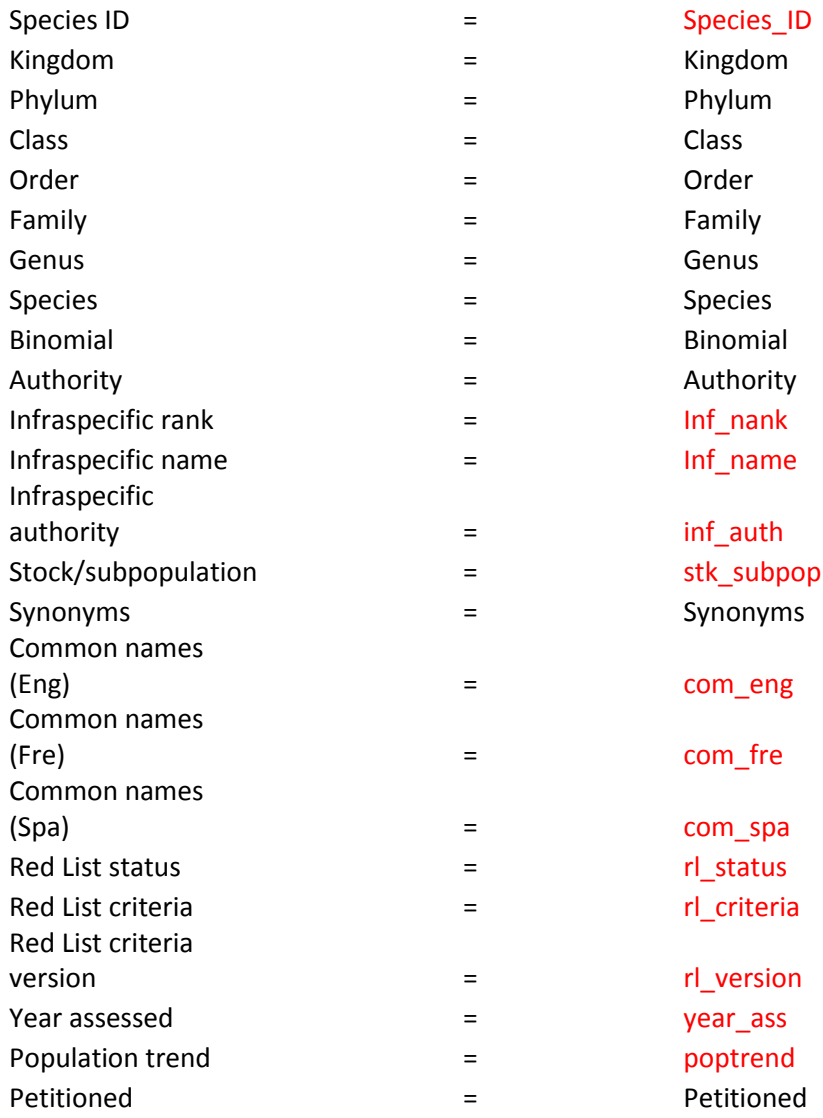

- f. Save the file as **mam\_cr\_en.xlsx**
- g. Close Excel

## <span id="page-10-0"></span>**Step 3: - Join CSV to spatial data in ArcMap to create subset of selected data**

*Note: you should either have obtained spatial data from IUCN or have already downloaded the global version of the spatial data from <http://www.iucnredlist.org/technical-documents/spatial-data>*

- a. Open **ArcMap**
- b. For example Add the mammals spatial data (**e.g. species\_dbo\_view\_mammals**)

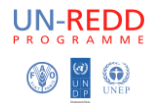

c. Add into ArcMap the **mam\_cr\_en.xlsx.** It will be added as mam\_cr\_en\$.

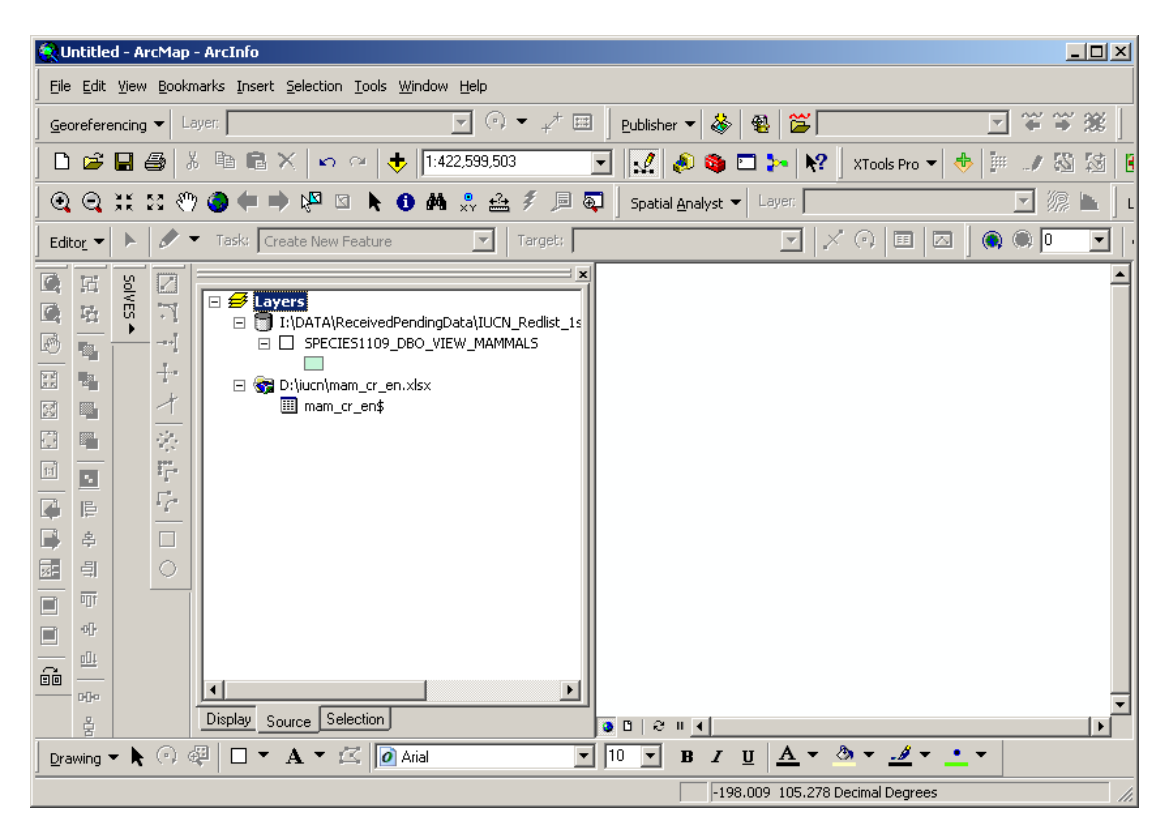

d. **Right click** on the **mam\_cr\_en\$** and export the xls to a shortname e.g. **m\_cren.dbf**

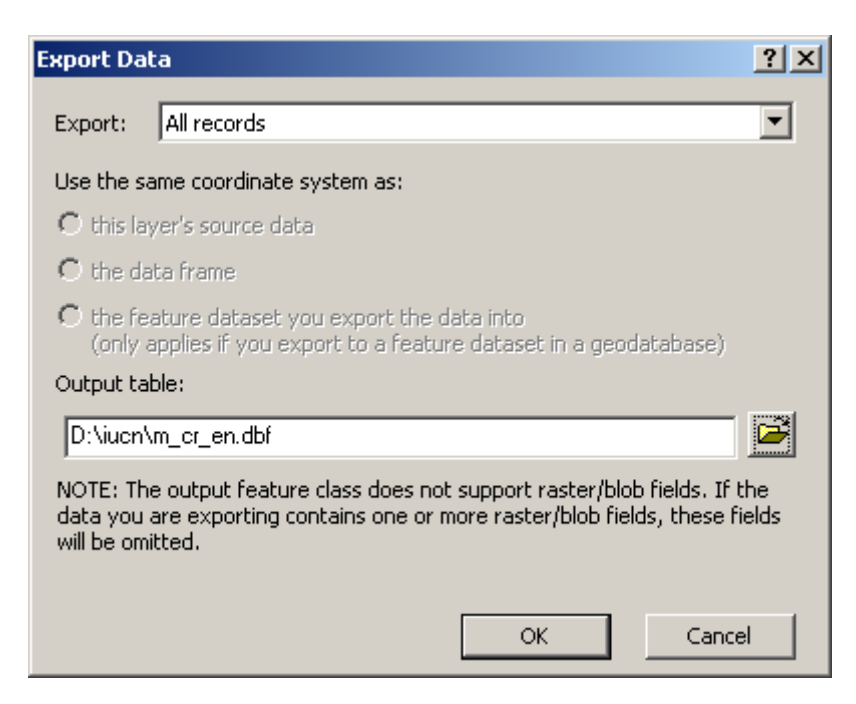

- e. Say **Yes** to add it to the current map. Open to check that the data are displaying properly.
- f. **Remove** the .xls file from Arcmap

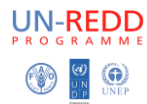

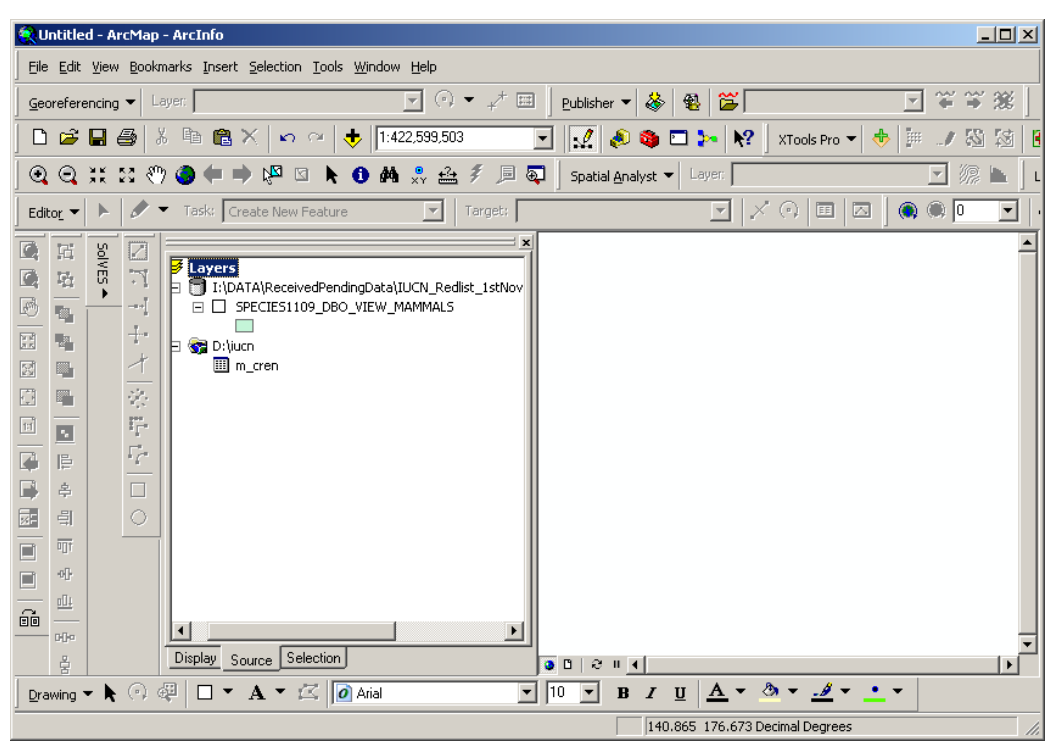

**\*\*\*IMPORTANT NOTE: As the IUCN spatial data files have increased in size. The instructions for steps g) to l) may need to be modified. Joining may not work or select out all of the species correctly. Instead you can use the species lists to create an SQL query to select out the group of species required (see separate document on using sublime text editor to create an sql query from the .csv file of required species). You will still need to double check that there is no data missing.\*\*\*** 

g. Join on the dbf to the spatial data by right clicking on mammals spatial data e.g. **species\_dbo\_view\_mammals** and join to the dbf e.g. **m\_cren.dbf**

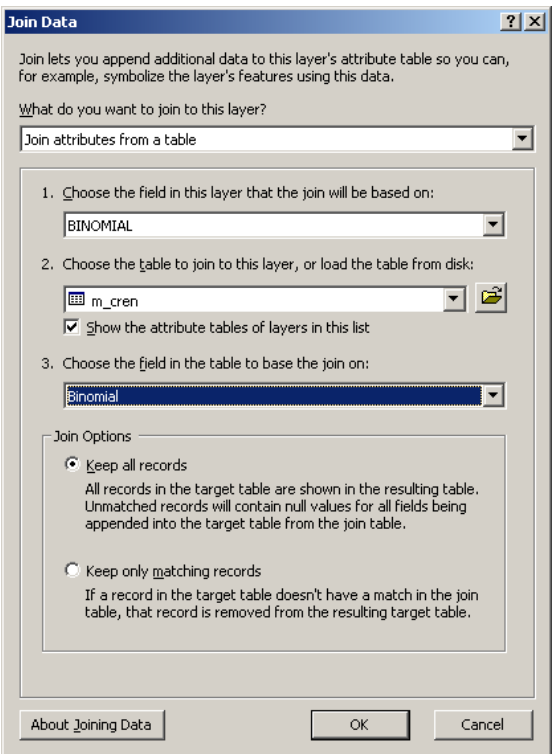

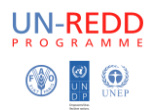

- h. Click **OK**
- i. Open **attribute table of the mammals spatial data** e.g. species dbo view mammals
- j. Click on **Options Select by attributes**
- k. In the box select where binomial in the spatial data = binomial in the dbf file e.g. in the example:-

**SPECIES1109\_DBO\_VIEW\_MAMMALS.BINOMIAL = "m\_cren.Binomial"**

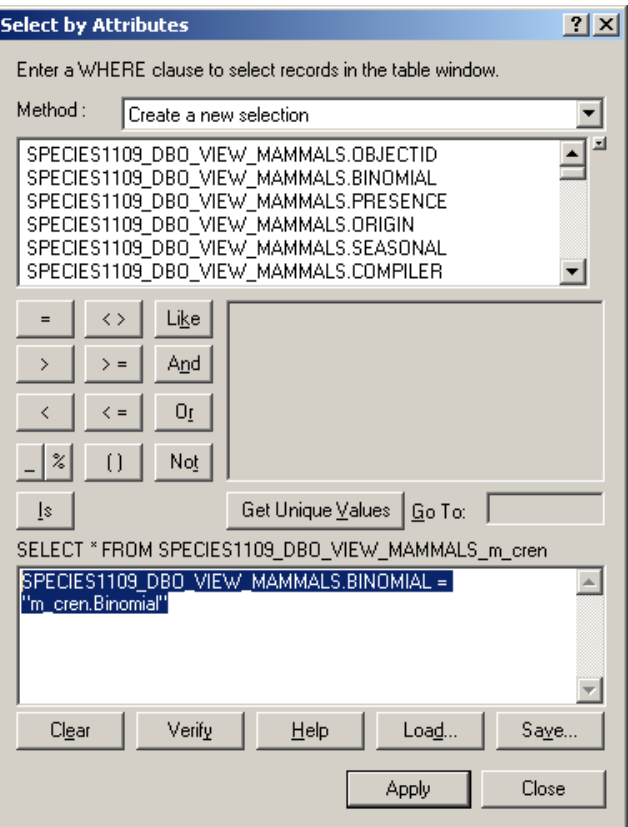

- l. Once selected, **close the attribute table** by clicking on the cross in the top right hand corner
- m. **Right click** on the **mammals spatial dataset** e.g. species\_dbo\_view\_mammals and click on **Data – Export data**
- n. Make sure it **says 'Selected features in the top box'**. Then click **OK** to export the selected features to a new shapefile. E.g. mam\_rl\_cr\_en.shp

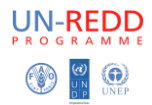

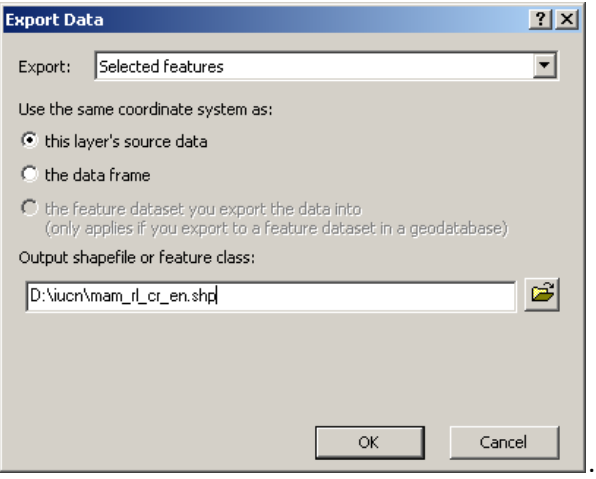

o. Click **OK**

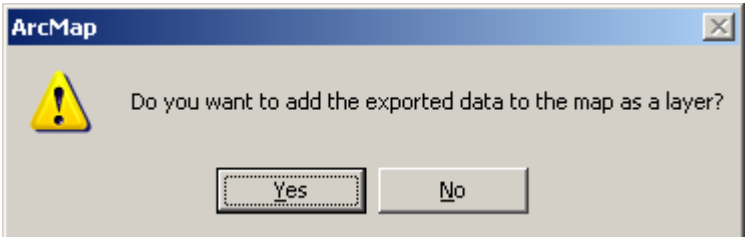

- p. Click **yes**
- q. Set the dataframe to **an equal area projection** (for example lambert\_azimuthal equal area projection, or a UTM projection if your data falls within a single utm zone)
- r. **Right click** on mam\_rl\_cr\_en.shp and **data – export data** to **mam\_rl\_cr\_en\_projected.shp** with the coordinate system set to **same as the dataframe**

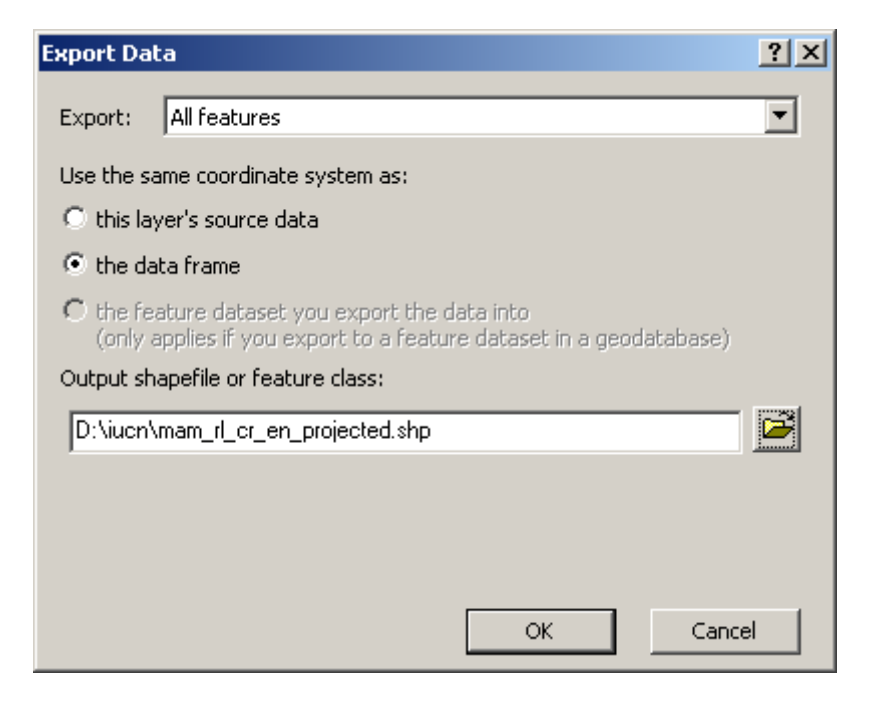

s. Click **OK**

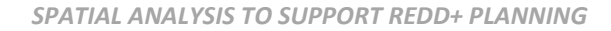

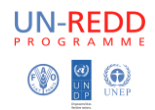

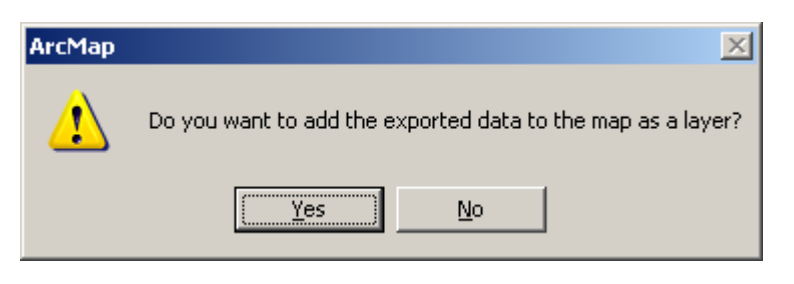

t. Click **OK**

#### <span id="page-15-0"></span>**Step 4: - Generate a dataset of hexagons or squares.**

a. **Download** the Repeating shapes 10 tool from [http://www.jennessent.com/arcgis/repeat\\_shapes.htm](http://www.jennessent.com/arcgis/repeat_shapes.htm) and **follow their instructions** for installation.

Make sure you don't have any ArcGIS applications open on your machine while installing. Install on your machine by double clicking on repeat\_shapes\_10.exe

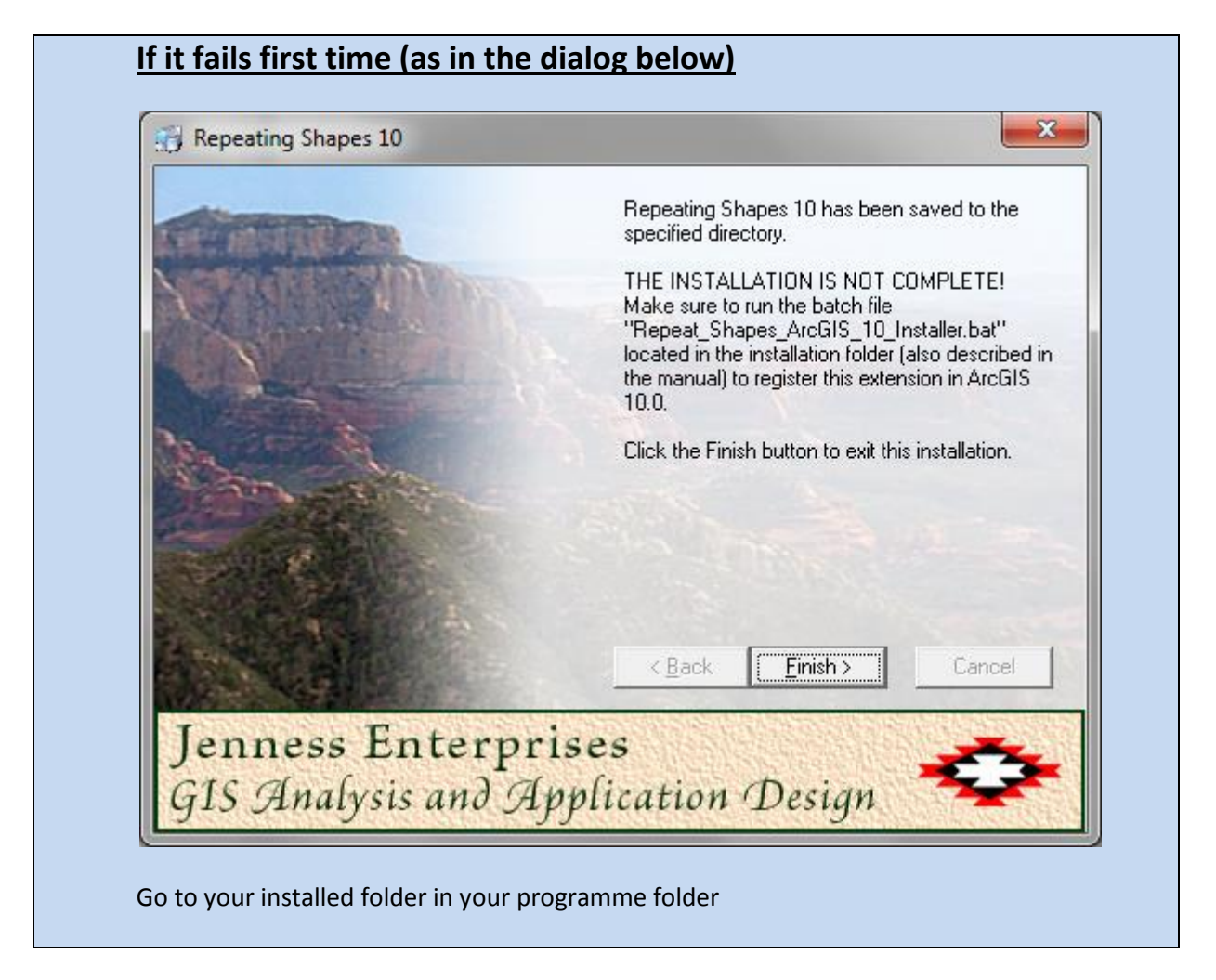

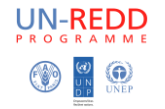

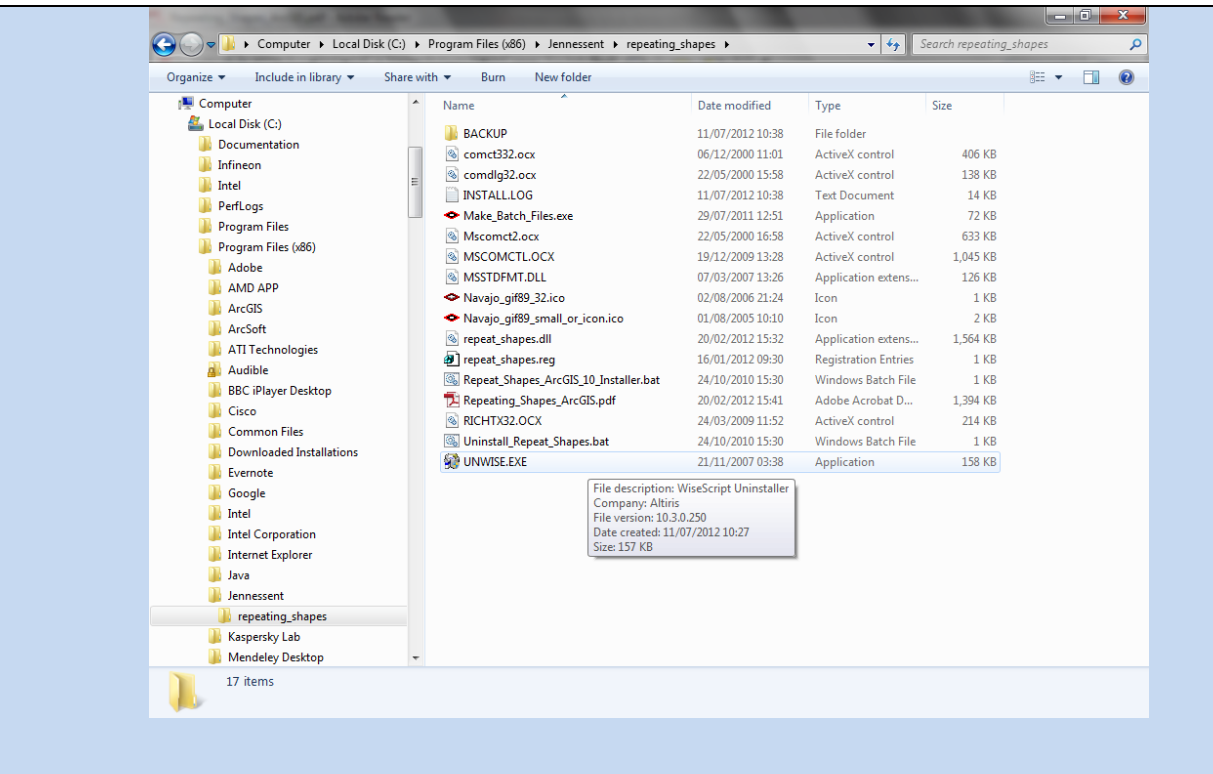

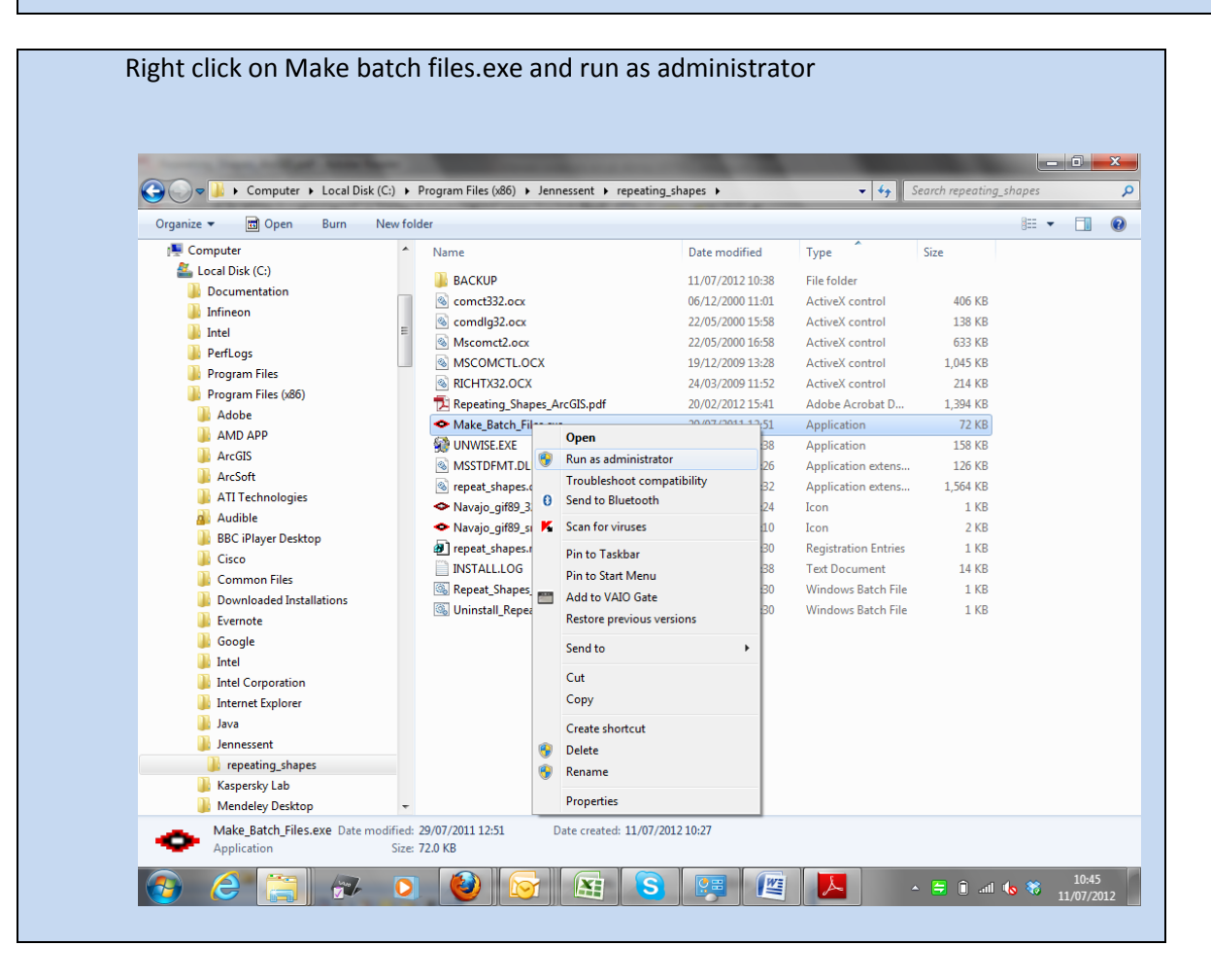

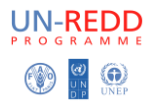

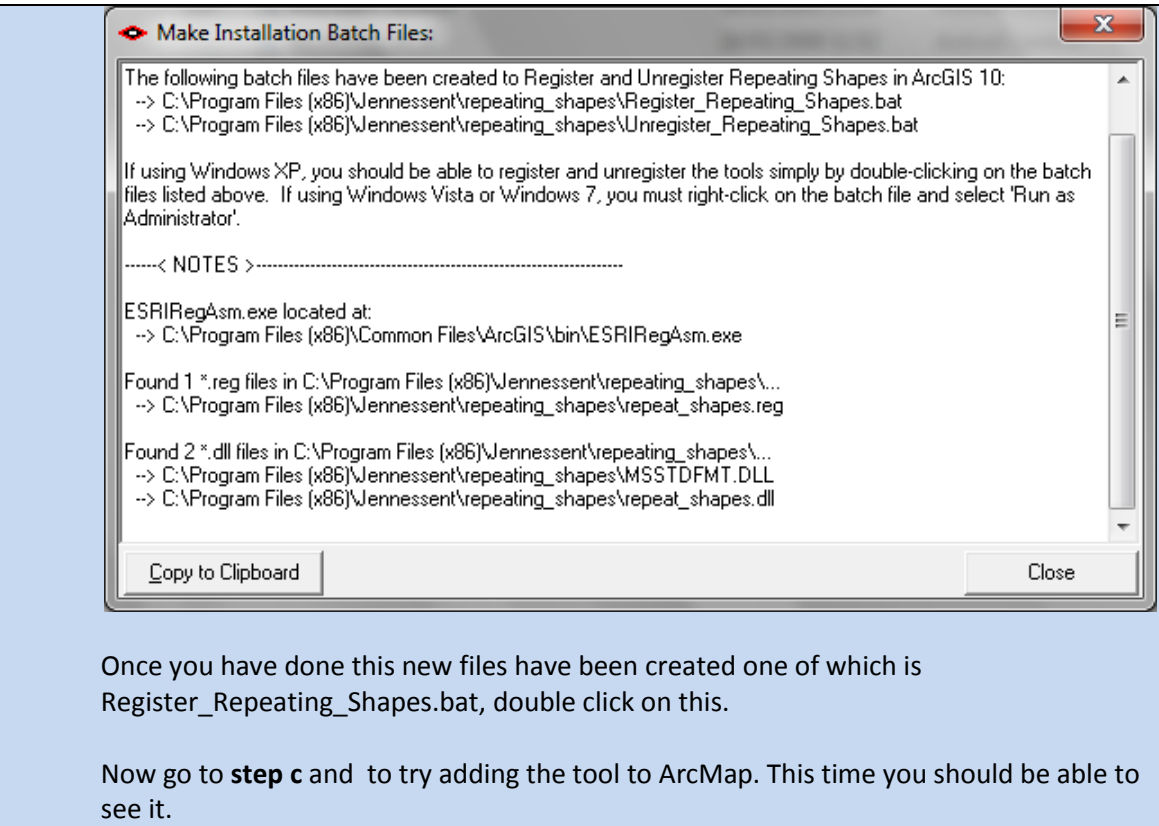

b. You should see:

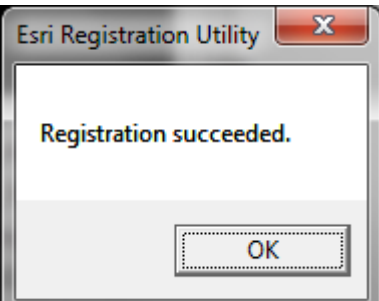

- **c. Open ArcMap**
- d. If you cannot see the **Repeating shapes** tool
- e. Click on **Customize - Toolbars - Customize**
- f. Click on **Commands**
- g. Scroll down and **click on Jenness Entreprises**

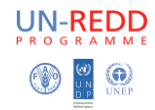

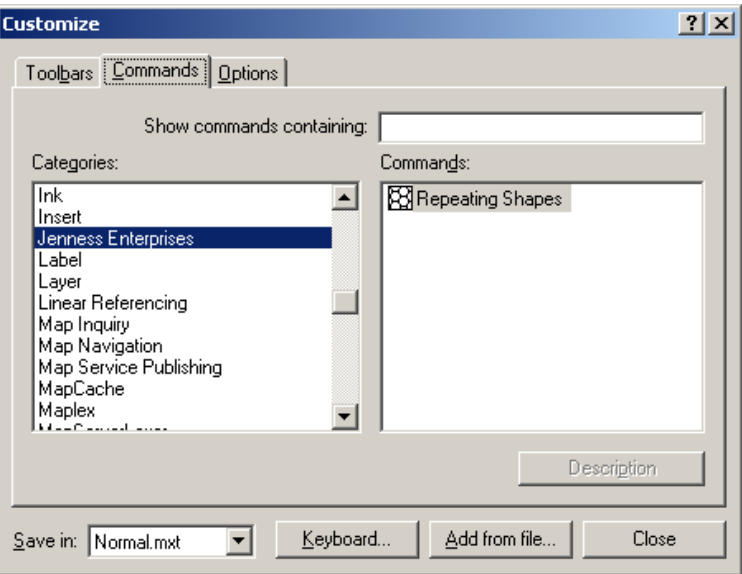

h. **Drag the repeating shapes tool** and **place it somewhere on your toolbars**.

#### i. Click **Close**

j. Click on the **repeating shapes tool button**

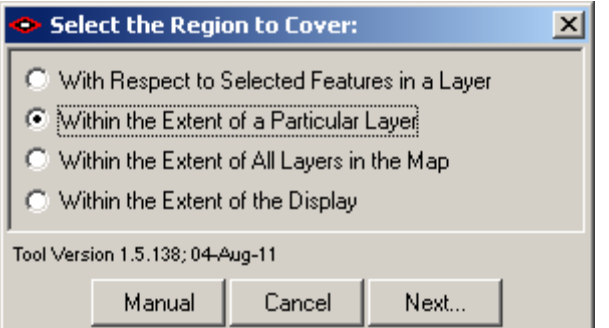

- k. Click the **extent of a particular layer**
- l. Click **Next**

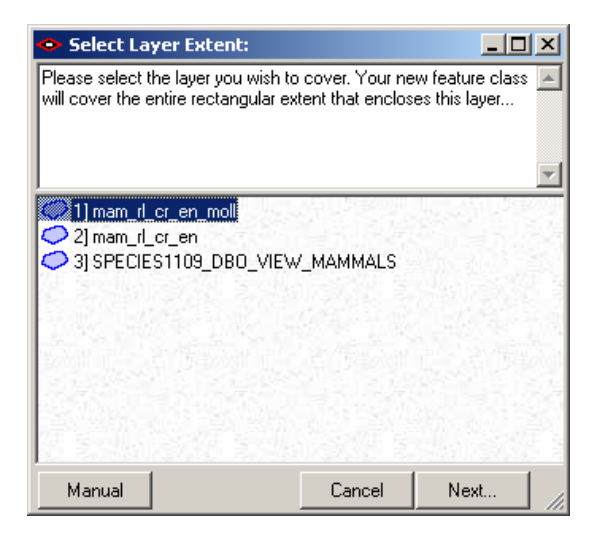

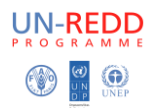

- m. Click on the **mammals spatial dataset** (i.e. the one that you saved in the equal area projection) e.g. spatial datamam\_rl\_cr\_en\_moll
- n. Click **Next**

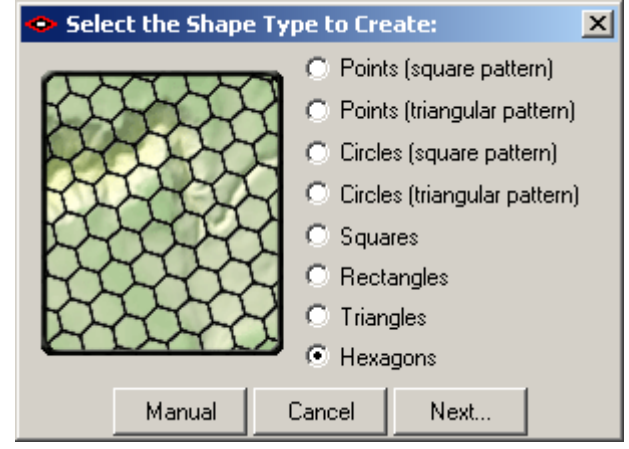

- o. **Choose** the shapes you want to use **e.g. hexagons.**
- p. Choose **size of hexagons (the units will be in map units i.e. meters)** e.g. area 10000 (for 10km2 dataset)

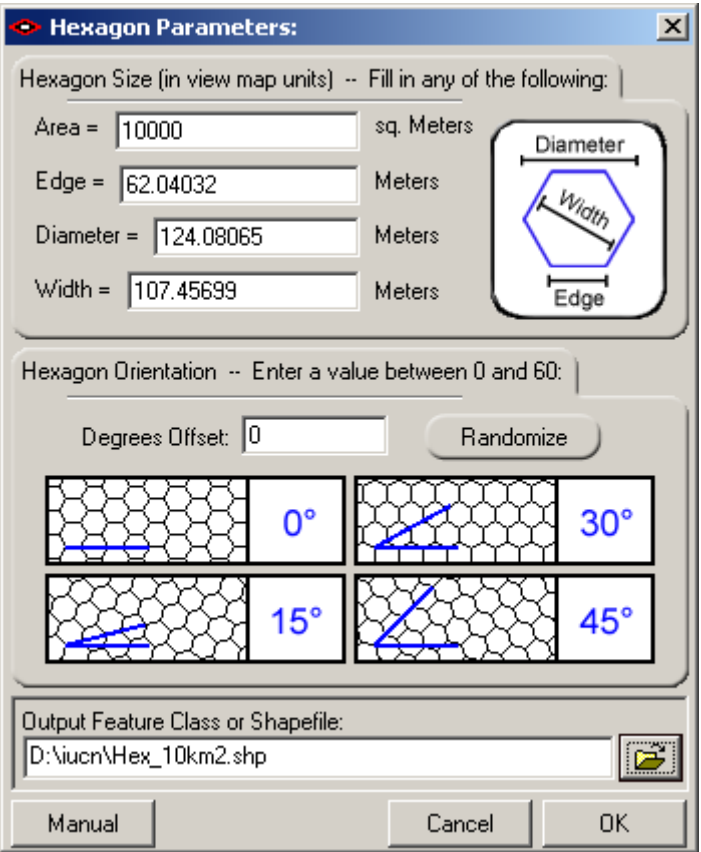

q. Click **OK**

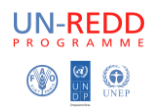

## <span id="page-20-0"></span>**Step 5: - Use Hawths Analysis tools to generate species richness**

a. Download Hawths Analysis tools from http://www.spatialecology.com/htools/tooldesc.php

**\*\*\*IMPORTANT NOTE: the documentation for Hawths tools states that it will not work for ArcGIS 10. However it will work. Install the tool as instructed. At the end it will say that it has not installed correctly. Ignore this message and continue to step b.**

- b. Click on **Customize - Toolbars - Customize**
- c. Click on **Add from file**
- d. navigate to **C:\Program Files\HawthsTools**
- e.

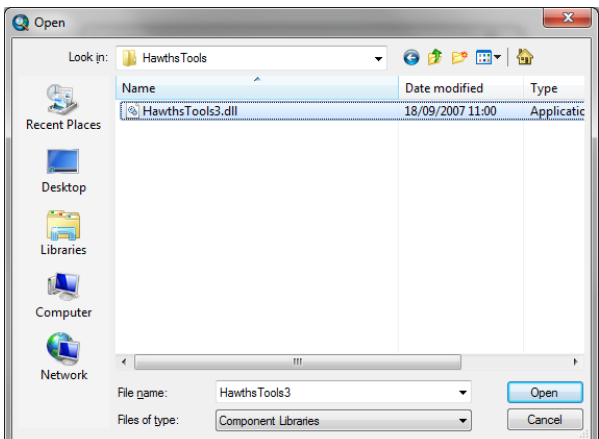

- f. Click on **Hawthstools3.dll** and click **open**
- g. Say **yes** to any messages asking if you want to allow it to install You should see then see following screen

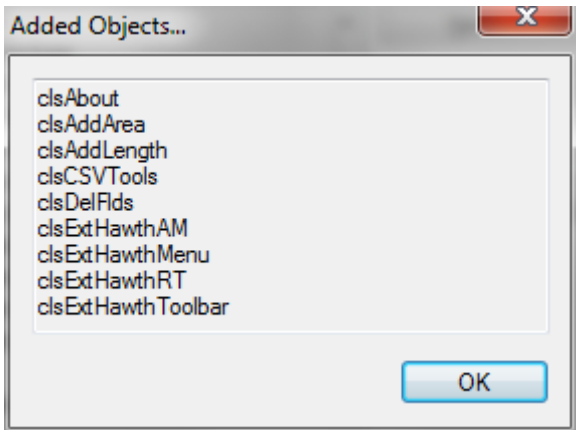

- h. Click **OK**
- i. Click **Close**
- j. Click **Customize - Toolbars – Hawths Tools**
- k. From the **Hawth's tools menu bar** Click on **Hawthstools – Analysis Tools – Enumerate Intersecting Features**.

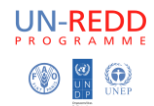

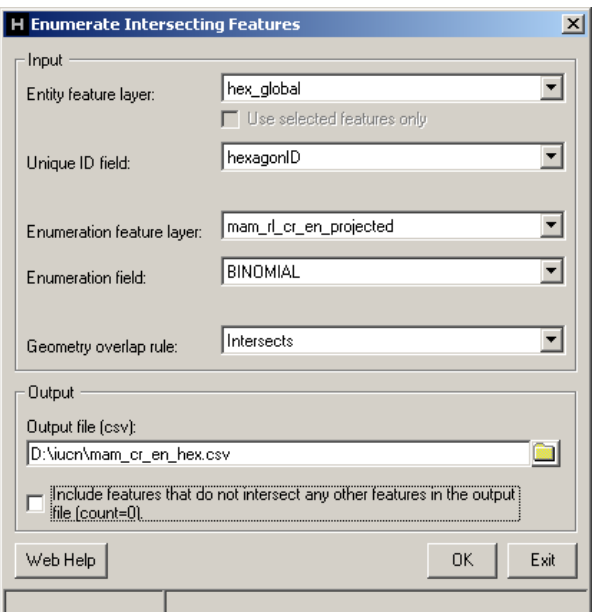

- l. The entity layer is the **hexagons shapefile**
- m. The **Enumeration feature laye**r is the **mammals spatial data in equal area projection** e.g. mam\_rl\_cr\_en\_projected.shp
- n. Chose the **output location and new name** for the output **.csv** file
- o. Chose whether to tick to **include hexagons containing 0 features** or exclude them.
- p. Click **OK**

**Be patient!** - This will take a while to run but will eventually produce a new **output .csv** file containing a list of hexagon id's, the number of species it has intersected and which species.

- q. The **output .CSV file** can be opened in **Excel**.
- r. **Make a copy** of the sheet which just includes the **hexagon id and number of species**.
- s. Save as a **new .xlsx file** and close excel
- t. **Add new .xlsx** to your **ArcMap** session and **join onto the hex\_global dataset by HexagonID**.
- u. You can now **export the hexagons to a new shapefile to make the join permanent or add a field to the hexagons and calculate the values across**.

You should now be able to shade the hexagons by species number.

**END**